## **Parent Access to Student Progress Center (SPC)**

**Make sure you are using Google Chrome or Internet Explorer 9 or 10. Go to the right side of the CPSB website. [www.cpsb.org](http://www.cpsb.org/)  Click on: "A+ Grades"**

**Another way is to type in this address:** <https://jcampus.cpsb.org/progress>

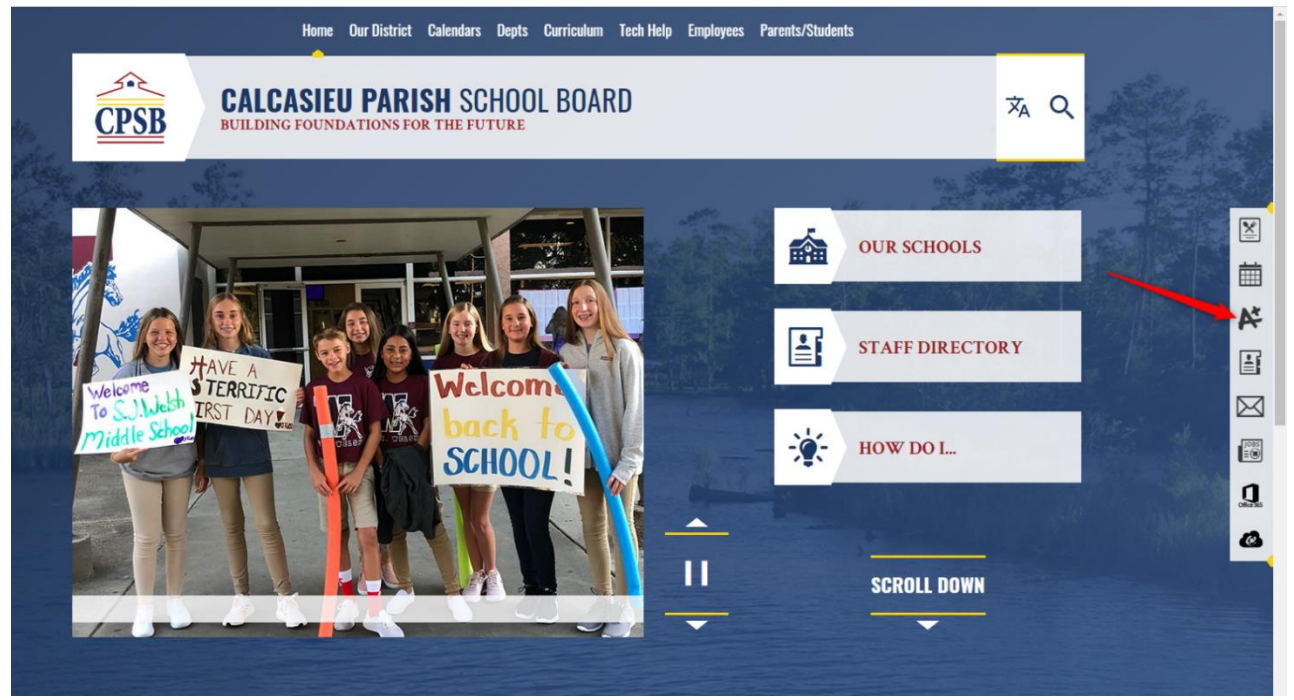

**SPC** should be existing students that are verifying/updating student information to CPSB schools. Parents login to their Student Progress Center (SPC) account to update student information.

If the parent already has an SPC account, login on the **left side** with their username and password.

If the parent is using it for the first time, they will select "Register New User" on the **right side**. They must use their PSN numbers given to them by the school.

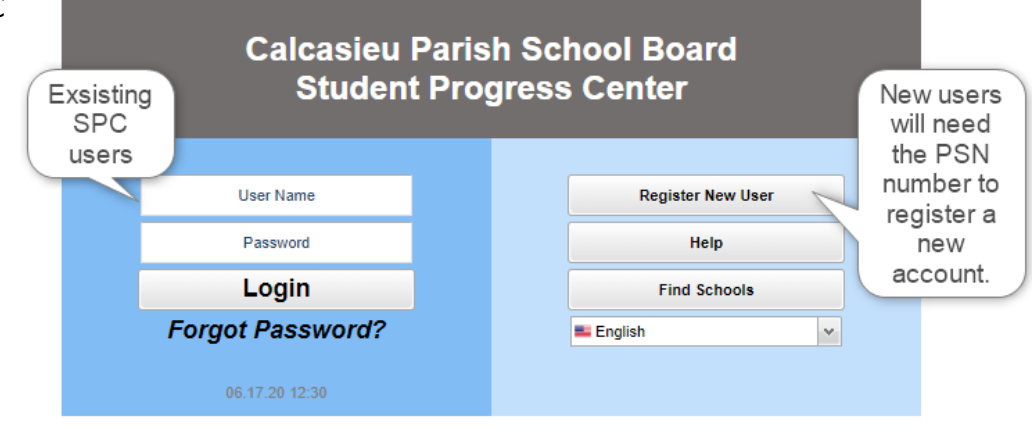

If they originally had an ORS account, their username and password can be what they created.

## **NEW USER:**

**"Register New User"** will see the following screen. Fill out the other information. The parent information must match the student demographic information. The PSN number is provided by the student's school.

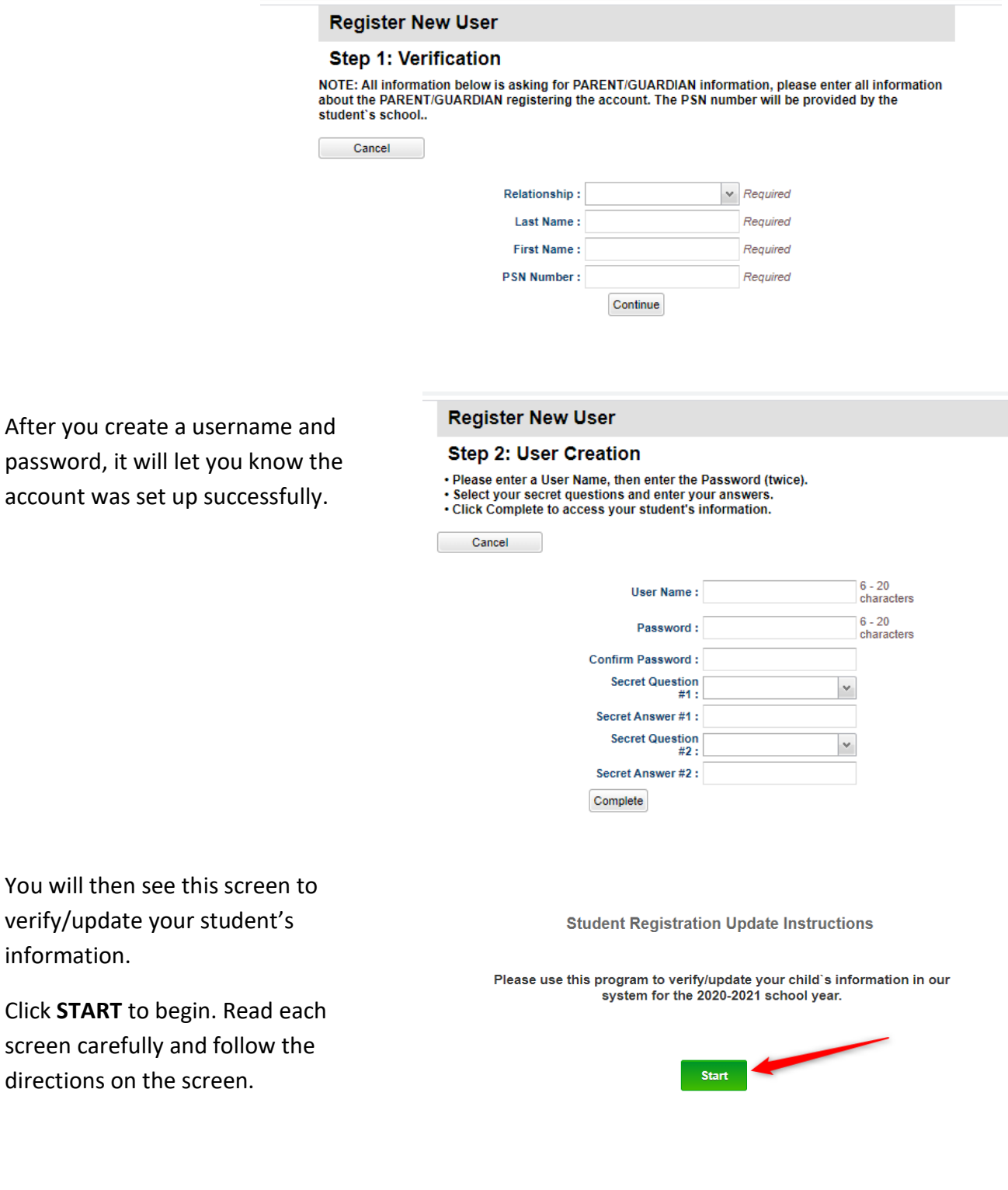

## **EXISTING SPC USER:**

**If you have an SPC account,** fill in username and password on the left side of this page to login.

You can update/verify you child's information

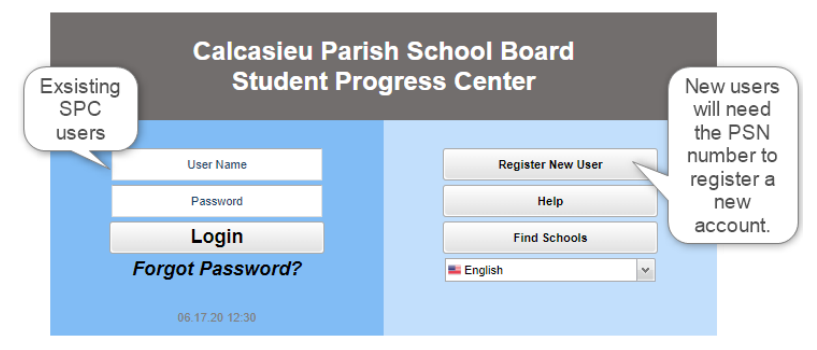

## You will see this page with your child's picture.

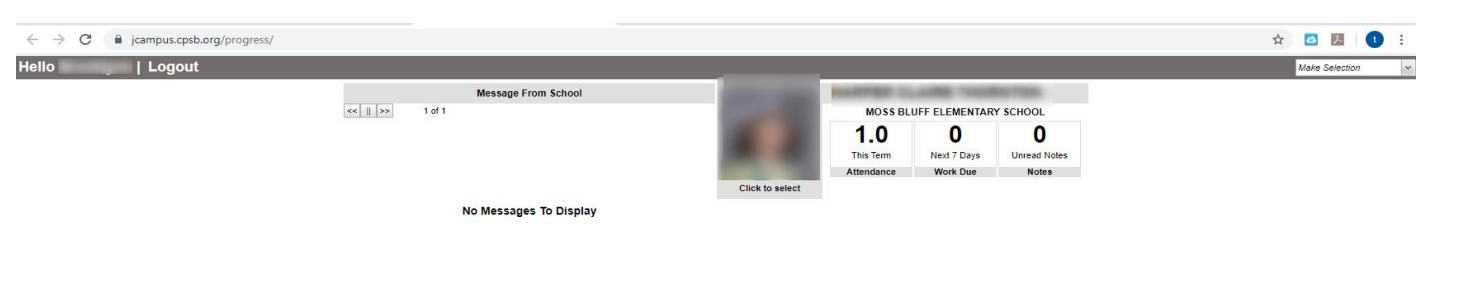

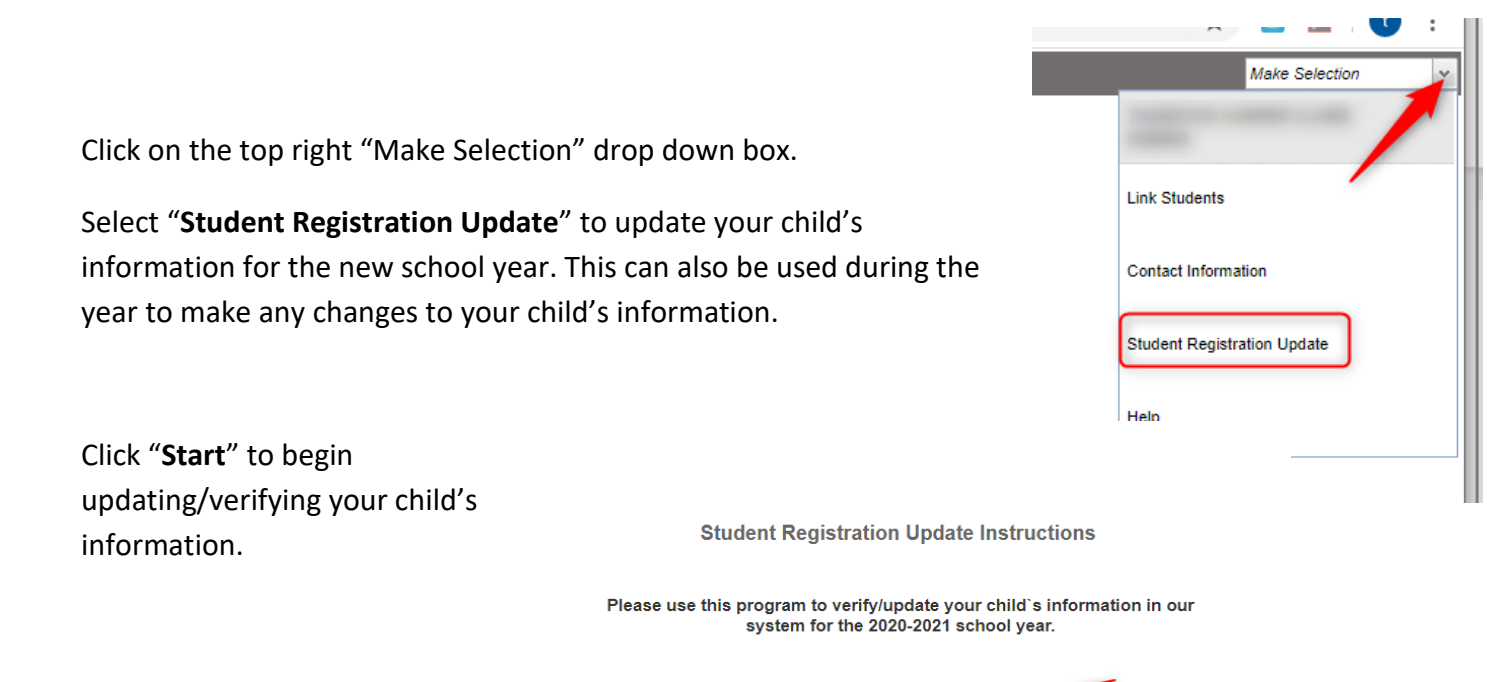

**Start** 

Go through each section listed below, verify the information or change if needed.

Select "**Save and Continue**" to proceed to the next section. You can go back by selecting the drop down arrow and selecting the section you need.

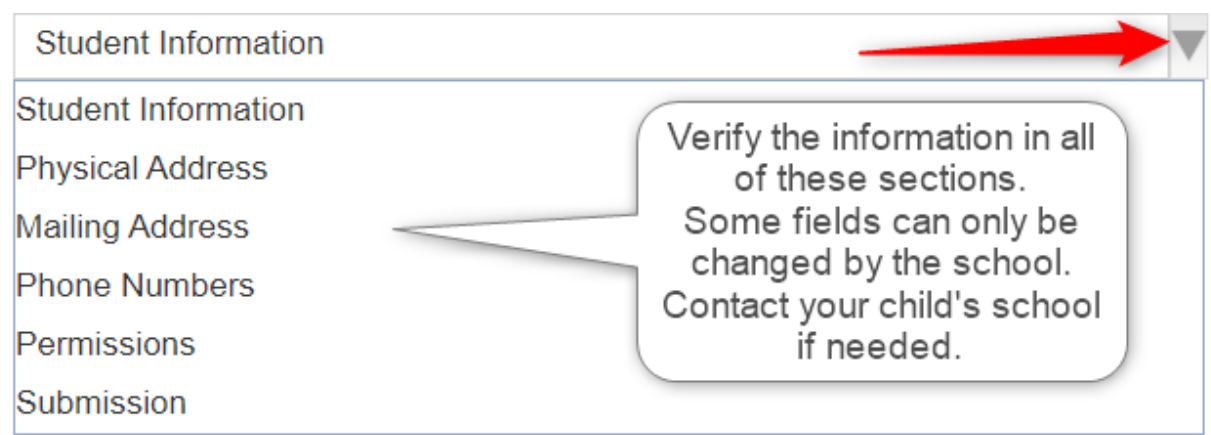

The **Student Information** page is mainly for verification purposes. Please contact your child's school if any changes need to be made to the Student's Name, SS#, or Birth Date.

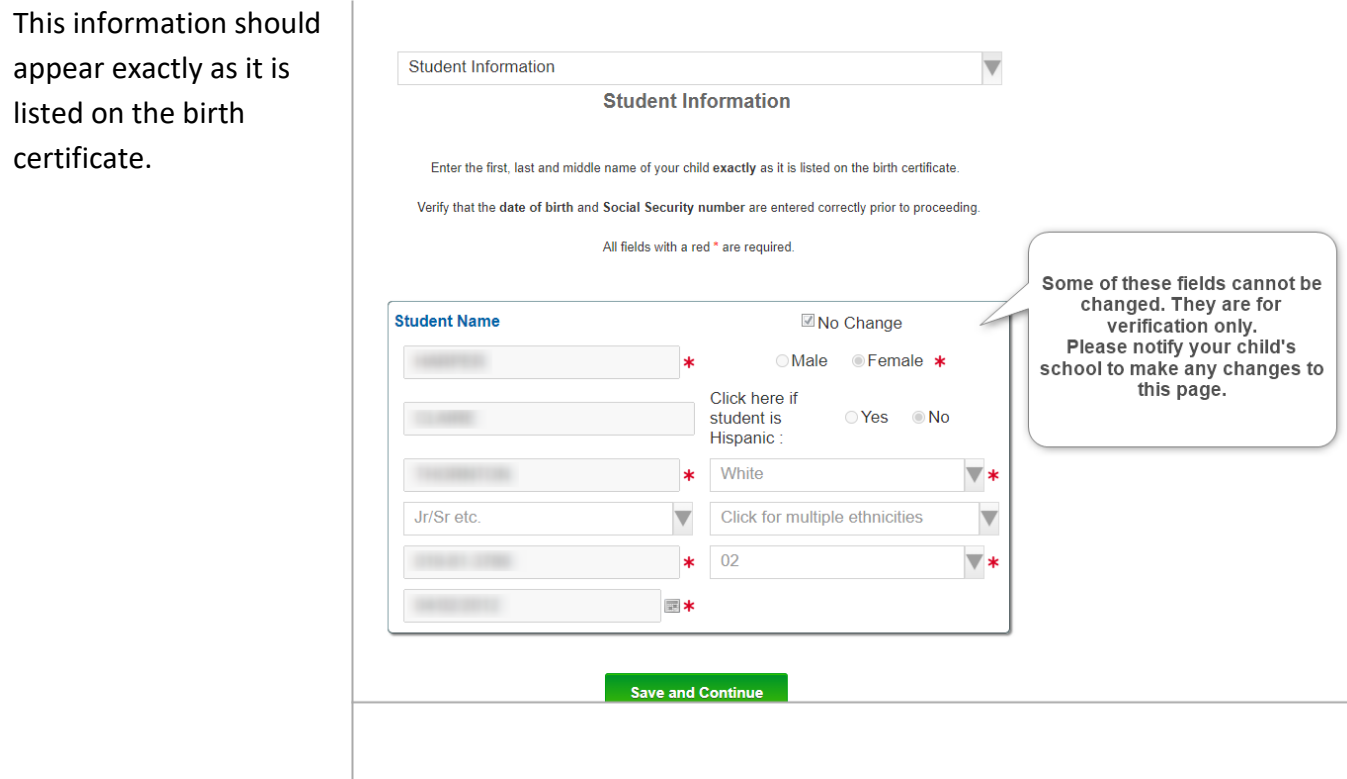

**\*\*A Physical Address change must be approved by the school with the proper documentation.** 

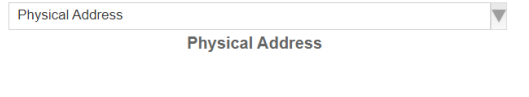

You have the option to upload any documents needed to verify a new address.

You may also upload any other documents need by the school.

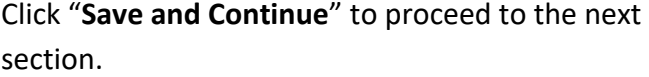

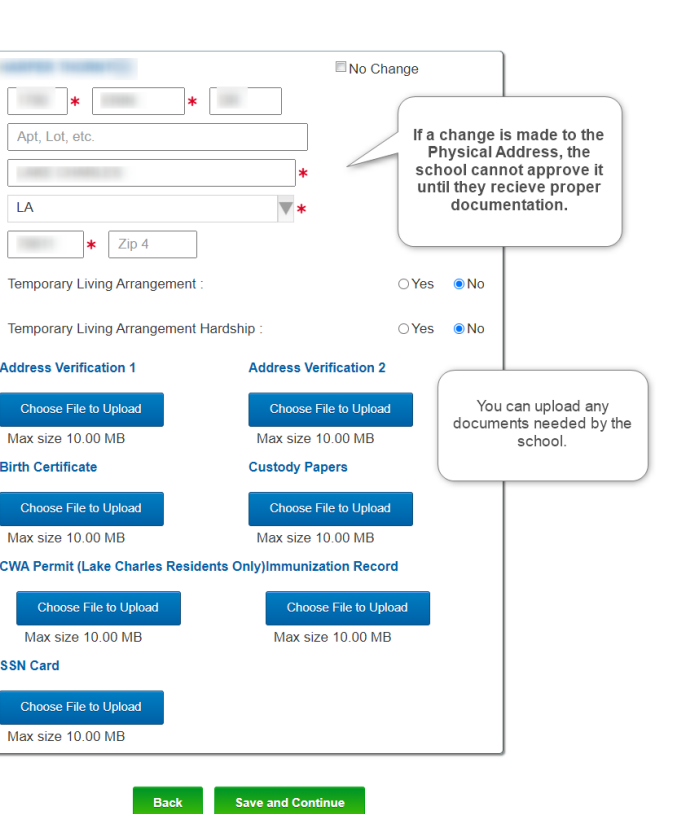

Read each Permission and select **I agree** or **I decline**, enter your initials to sign and date, then click Save and Continue.

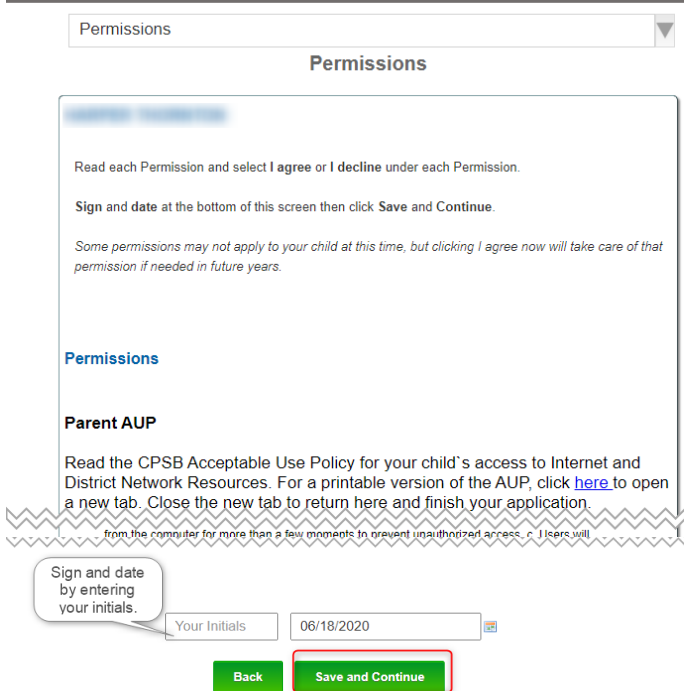

The **Submission** page allows you to review your information if needed by clicking on the green check or red X under each category.

Once you have reviewed and verified all your information, **enter your name as the Signature** and click **SUBMIT**.

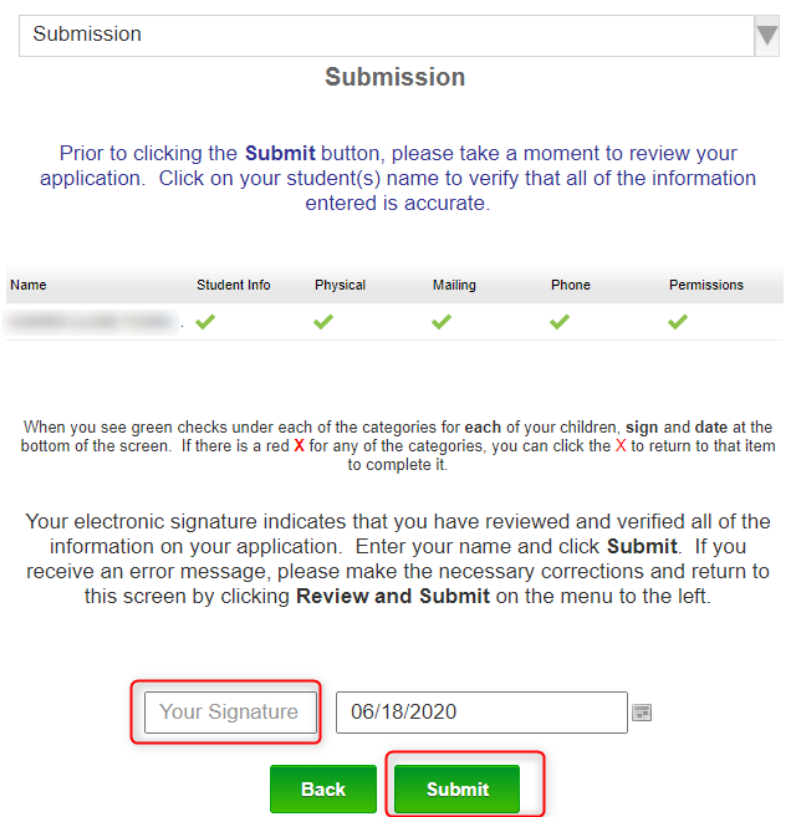

You will get a message stating "Submitted Successfully". Click **Finish.**

**Submitted Successfully** 

**Finish** 

It will bring to your child's **Student Progress Center home page**. Click on the child's picture for more options.

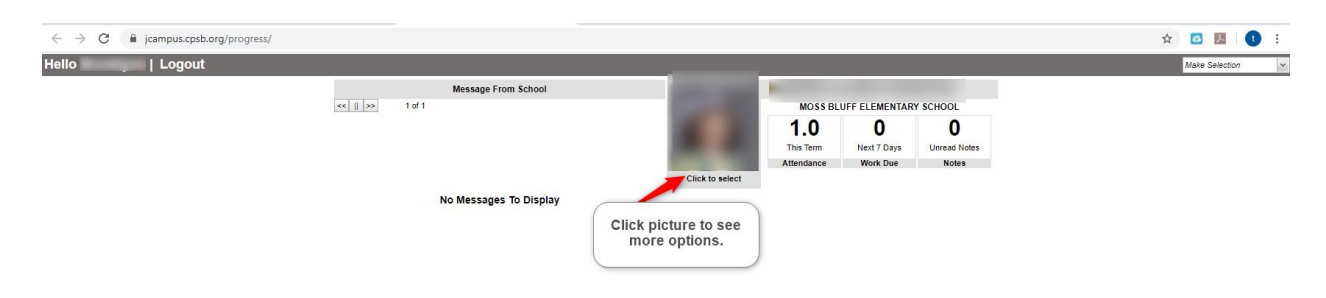

Click on each tab at the top of the page to see detailed information about **Grades, Calendar, Attendance, Communication, and Documents.** 

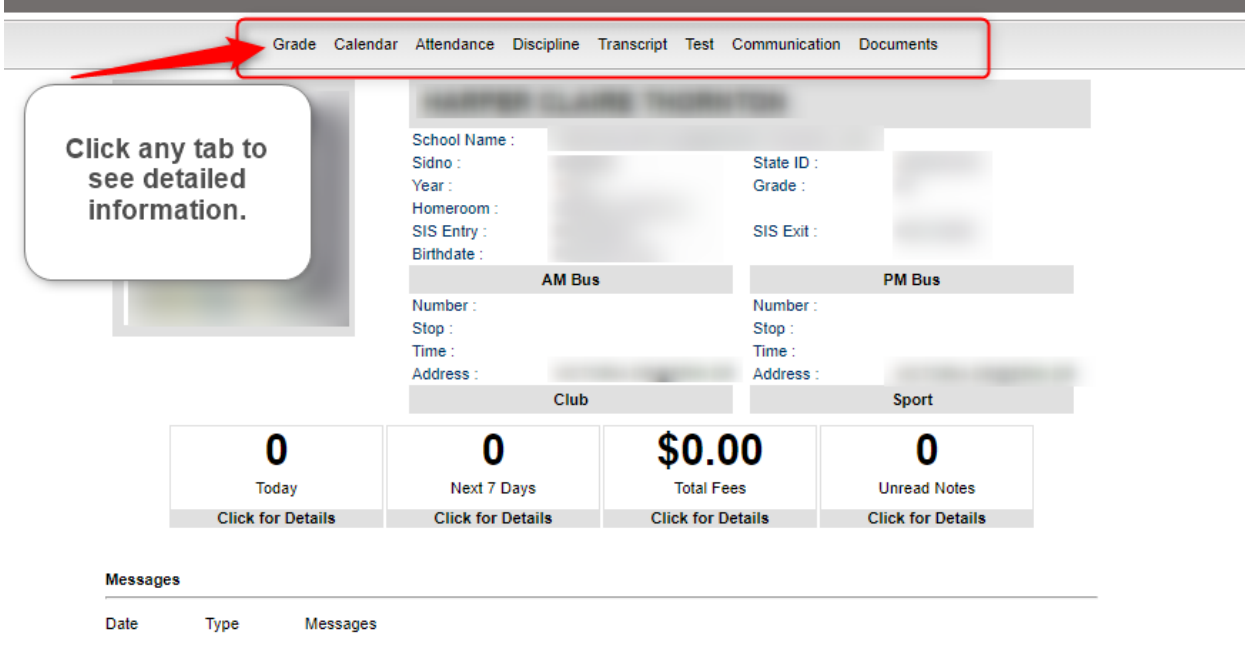